## **Enrollment Block: How to Create A Learning Plan**

## Step-by-step guide

Under Enrollment

1. Click Learning Plans

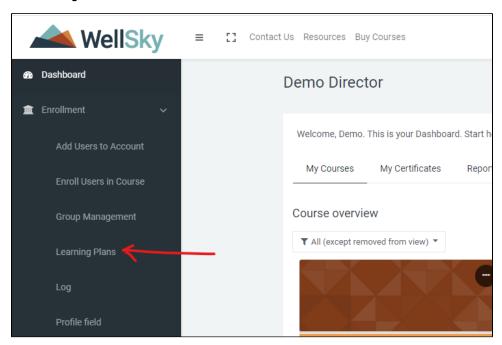

2. Click Add Learning Plans Tab

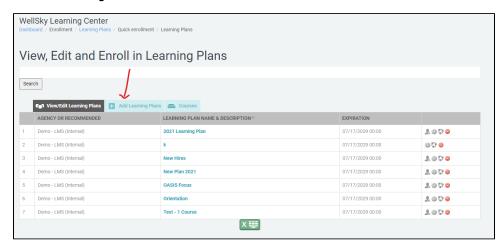

3. Enter the Learning Plan Name > Click Submit button

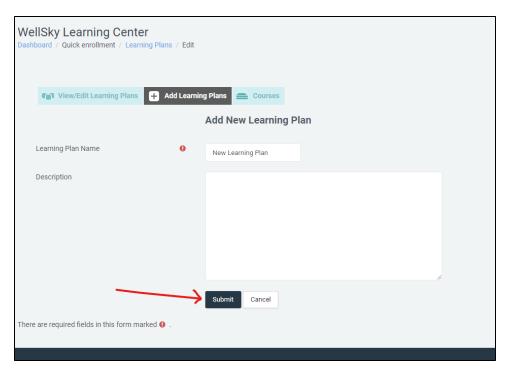

4. Select checkboxes then click Submit button

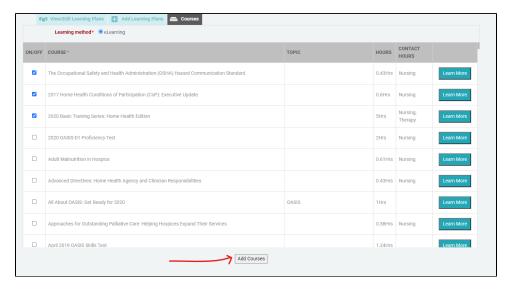

5. Now that we created the Learning Plan we can enroll Users. Click View / Edit Learning Plans tab to access Learning Plans.

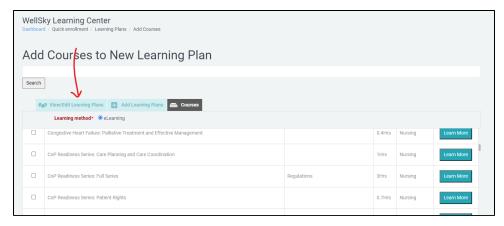

6. Click the Enroll icon Annext to the Learning Plan

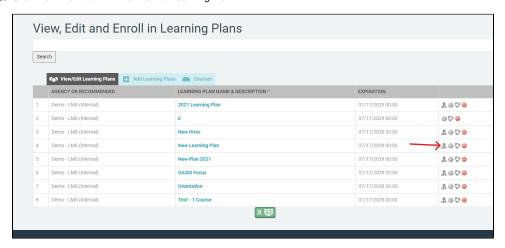

7. Select the users then click the Enroll Selected Users button

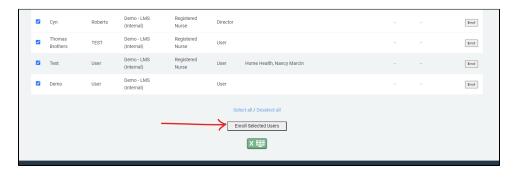

**8.** Select Due Dates > Click **Finish** to enroll learner into the Learning Plan.

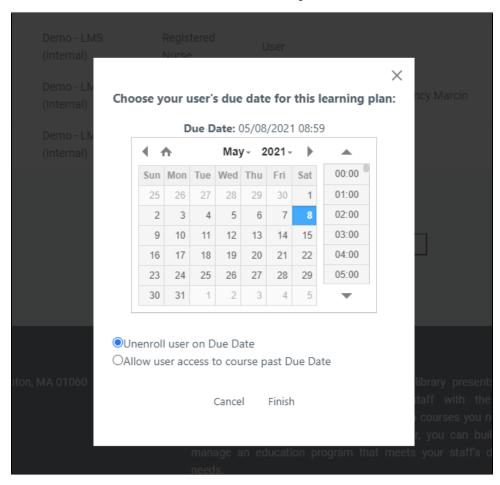